# **CRICU ® KICKOFF TRANSCRIPT LESSON ONE EXPLORE**COACH

### **SET UP YOUR CRICUT FOR SUCCESS WITH JENNIFERMAKER**

## **ABOUT THIS TRANSCRIPT**

This is a transcript of the edited version of Cricut Kickoff: Connect With Your Cricut Explore video. Transcripts are provided for those who prefer to read and/or follow along with a text version as you watch the video at [jennifermaker.com/cklesson1c](http://jennifermaker.com/cklesson1c).

Please note that this transcript was made using an automated service, which means there may be some mistakes in interpretation of what I said, but we have reviewed it and attempted to correct all errors.

If you have any questions about using this transcript, please join me in my Cricut group at [jennifermaker.com/cricutcrafters](https://jennifermaker.com/cricutcrafters) or email me at hello@jennifermaker.com

For more Cricut Kickoff lessons, visit [makeracademy.com/cricut-kickoff-lessons](https://makeracademy.com/cricut-kickoff-lessons).

Happy making,

Jennifer

Cricut® and Cricut Design Space® are registered trademarks of Provo Craft. Use of them does not imply any affiliation with or endorsement by them.

Copyright 2023 by JenniferMaker Creative Living

All rights reserved. This book or parts thereof may not be reproduced in any form, stored in any retrieval system, or transmitted in any form by any means—electronic, mechanical, photocopy, recording, or otherwise—without prior written permission of the publisher, except as provided by United States of America copyright law.

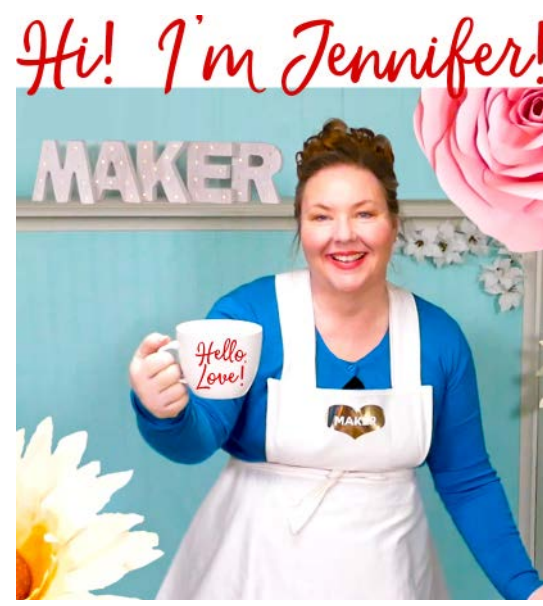

Hello, everyone, my name is Jennifer Maker, and today I'm teaching you how to set up and connect with your Cricut Explore cutting machine.

This is the Cricut Kickoff lesson one, and together we're going to set up our Cricut Explore machines step-by-step. So please pull up a chair here in my craft room. I've got plenty of space for you, and let's get started.

There are several Cricut Explores currently, including the Cricut Explore Air 2 and the newer Cricut Explore 3. Today I want to concentrate on the more popular of these two, which is the Cricut Explore Air 2, but much of what I explained will apply to the Cricut Explore 3 too okay? That's funny, Cricut Explore 3 too. How about much of what I explain will apply to the Cricut Explore 3 also.

Now, the Cricut Explore, and this applies to both of these, the Cricut Explore is a computer-guided cutting machine that can cut over 100 different materials, from vinyl to paper to even fabric and thin wood.

My very first machine was a Cricut Explore Air 2, and we still use it almost daily. It's in the room right over there. It's a rose pink one, and it still works great.

There are four models currently. The Explore 1 has a single clamp and must use a USB connection, there's no Bluetooth for it.

The Explore Air 2 has two clamps and can use Bluetooth as well as the USB cable to cut projects. I don't have either of those. The Explore Air 2 uses Bluetooth, and it can cut and write up to twice as fast as the Explore 1.

And the Explore 3 can do everything that the others can do, but can also use Smart materials, which means materials that don't need a mat, and those will cut faster, you can cut them longer, and you don't have to use a mat with those.

So today I want to show you how to set up a Cricut Explore Air 2. I have a different video that shows you how to set up the Explore 3 if you need it, but I think that you'll be served just fine with this video if you've got, whichever one you've got, all right?

The Cricut Explore Air 2 is a more popular machine. It is a real workhorse. The reason why I think it's more popular, even though this is a newer model, is because you can get it for a great price. You can get it for a really great price, so it's that makes it really accessible to a lot of people.

But again, if you want to see the Explore 3 setup, I have a video on that.

But you can do so much with the Cricut Explore Air 2, you really can.

So here, I have a brand new and still sealed in the box, Cricut Explore Air 2 cutting machine. I'm going to open the box, see what's inside, connect it to a variety of devices, including an iPad, or you know, it'll be an iPad, but it'll be like your iPhone, an Android, and a Windows laptop, and a Mac desktop, so that means you'll get to see everything, all the different ways to connect, and then we'll do a test cut. My goal is to get you set up and able to cut by the end of this video. It's really easy, and you can totally do this.

Now, I have something special I made for you, a free printable handbook that goes along with these free lessons. You can download it right now at CricutKickoff.com. Just register for the class, and you'll get the handbook. I'll be referring to it as we go online during today's lesson too.

And one more thing, everyone, listen to me, you are not alone. I am here to help, as is my amazing and fantastic community of more than a million Cricut crafters. Hang out here with me in my studio, take notes in your handbook as we go along. If you get stuck, reach out and ask. I love to help, as is every member of my team and community. We are always here to help you succeed, and I truly mean that. I love seeing you make things, and knowing that I helped you do that. And when you make things that make you happy, it makes me happy.

And general reminder too, I don't work for Cricut. I'm a Cricut fan girl. I just love what Cricuts can do for us, so that means I want to enable others to play along with me. So I will be completely honest and unbiased when I tell you things. I'll tell you the good and the bad about everything all the time, so that you know that. Sometimes people think I work for Cricut. I do not absolutely work for Cricut. Cricut's fine, but that's not my thing. I don't want to work for Cricut. I want to just be me and be able to say whatever I want.

Okay, so are you ready to unbox this beauty? Let's get down to it, and get it done. All right, so I'm going to open the box and see what's inside, and okay, let's open this up and see what's inside. I've got my Cricut TrueControl knife to open it up. Is it sealed? It's not sealed.

This is brand new, I got it during Black Friday. I get all my Cricuts during Black Friday, 'cause the deals are awesome, and then I have them for Cricut kickoff. And yes, I buy all of my Cricuts. I don't do any sponsored content, and I will only let people send me stuff if I can't buy it myself, and then if I do, I donate it or I go buy a new one, and I just basically give the other one away.

Okay, so there we go. This is what we have inside the Cricut Explore Air 2 box. We have a LightGrip Cutting Mat, we're going to need that. We have some materials and a welcome booklet. We'll have to see what's in there. We have the machine itself. I'm going to lift this up and pull it out. And then inside the box, we have our power supply, a power cord, and a pen that fits the Cricut Explore, and that's everything.

Be sure to save your boxes. You'll need it if you want to store it or ship it if you're moving. This is a much better, in my opinion, this is a much better way to protect it, 'cause it's made for it, so it's all the right size. I keep all of my boxes.

Okay, there's our Cricut all wrapped up, nice and cute, encouraging us to reuse the bag that it comes in. Now, Cricut Explore Air 2s come in a lot of different colors. This is the most common color. This is the one I've unboxed for the last few years. This one is this color, so I'm not exactly sure what color it is, but it's usually, it's often on sale. Now, there will be others on sale too. There are a lot of colors. I always get the one that's the least expensive, though.

Now, the newer Cricuts don't really come in different colors, they just come in a color, and I don't know why, but I suspect it's because it was just a lot to keep up with, you know, all the different colors and keeping the stock on them. That's my guess, I don't know.

Okay, so we got the plastic off, I know that's loud. I always love new machines, they're so fun. Okay, I see a little piece of tape here, let's remove that. I'll use my weeding tool. We'll talk about all the tools that you can use for your Cricut in lesson two, so we'll talk about weeding tools then.

All right, so to open up your Cricut Explore Air 2, you press the open button right here, and it automagically opens. Inside, there's more packing material, so that's why I am opening

it right now. There is this little styrofoam insert that comes in here to keep everything stable during shipping, so you want to pull that out and keep that in your box as well, and that looks like that's it. This is the assembly, it does move, won't hurt anything to move it.

Okay, awesome, oh, and the blade is in here. If you're like, "Where's the blade?" It's right here. It's kind of pushed up on the clamp, it was kind of high, so we'll get to that step when we, it'll direct us what to do. So everything looks great and we have all the parts that we should have.

Let me turn it around here so you can get a better view of its front. There we go, isn't that a pretty machine?

The Explore Air 2 has been around since, I think it's 2016, I think. I think it came out in late 2016. I got my very first one in February of 2017, so that's why I don't have the other Cricut Explores because I didn't start doing this until then.

All right, so now it's time to connect the Cricut Explore Air 2, and we're going to need an internet connection. Cricut recommends a broadband connection of at least two to three megabits per second, which isn't really that fast, so it sounds fast, but it isn't. My connection here in the studio is 100 megabits per second, so most people will have no problems with this even if you don't have great internet, okay?

And then of course, you also need a device to connect your Cricut to, because the Cricut does not operate independently. So that can be Windows, running a Windows computer, laptop or desktop, running Windows 10 or later. I'll be showing you Windows 11 today, because that's what I use on all my computers, so but it's 10 or 11 Windows, 10 or later, a Mac computer running OS 11 or

later, an iPhone or iPad running iOS 15 or later, and an Android running version 10 or later, such as this Samsung tablet. You can always check the latest system requirements at [jennifermaker.com/cricut-requirements.](http://jennifermaker.com/cricut-requirements)

All right, so let's follow the directions that came with our Cricut on how to set this up. So again in the packet, let's look and see what we have in here. All right, we have a welcome, welcome you got this, and you've got us, need help? Before going back to the store, use these resources. So if you get stuck, you can reach out to Cricut using these resources, and a Let's Get Started packet. And in here, are easy steps, so one, unleash this beauty, plug in and power on your fabulous new Cricut machine.

Two, get connected, just go to [cricut.com/](http://cricut.com/setup) [setup](http://cricut.com/setup). We'll walk you through every step. We're going to do that together.

Three, make a little something, and there's practice project, make a practice project with materials in the box, and then bookmark this page, and that's [cricut.com/create.](http://cricut.com/create) I like their little presentation.

We are going to focus on going to [cricut.com/](http://cricut.com/setup) [setup,](http://cricut.com/setup) so we're going to head over there now, and I'm going to, just one moment, make sure I'm in the right browser.

All right, so we're going to go to [cricut.com/](http://cricut.com/setup) [setup.](http://cricut.com/setup) That leads us to this page, from Cricut, glad you're here. Select a product type to setup, and we're doing a cutting machine, so we click on that. Almost there, download Design Space to continue setup. And then as you can see, we've got the laptops and tablets and phones that we can use. You'll need to click "I agree to Cricut terms of use and privacy policy" at the bottom. You can click these links to read it, of course, which you should, and then you can click download now. That will download the installation to

your computer. If you've got Chrome like I do, you'll see it show up here in the right, and then you can click it to access it, and it is right over here. That's what it looks like.

On the Mac, you just click hold, drag and drop onto your folder, just like that, and then you can double click it to open it. open your applications folder, find Cricut Design Space, and double click that to start the installation of the software.

So if you get a prompt like this that says Cricut Design Space is an app from the internet, are you sure you want to open it? You can say yes, it's fine. Cricut Design Space is trusted. If you get a message that says it will not open it because your security settings prevent it, you'll want to go into your settings and allow it access to or give it permission to download, okay? So you just go to your settings, but we'll say open, and then Cricut, a little icon is down here, bouncing in my dock, and I'll click that, and hopefully it'll pop up for us when it is installed.

There we go, I think it's going to, there we go. When it first downloads, it'll look for any updates, and so you might have a little wait while it's looking for updates, but then you will eventually see a screen that looks like this. At the bottom there is Product Setup and Sign In. Now, if you already, you're using Cricut Design Space, it might just take you right to Design Space itself rather than this page, just so that you're not confused by that.

But I'm going to assume that everyone here is new to Cricut, so we're going to go through Product Setup together. So click on Product Setup, and you get the Sign in page. So on this page you can create a Cricut ID, which is totally free to do, or you can sign in to an existing account. So if you already have an account, go ahead and sign in, and you should sign in on the same account, and then all

your projects that you've made are accessible to you.

But let's create a new Cricut ID, so you want to type in your email address. Be sure to type it in, be sure to type it in carefully, and double check that you spelled everything correctly, which it looks like I have. If you get this wrong, it'll be difficult to sign in later.

Use your Cricut Kickoff handbook to record the email address that you used and your password, which I'm about to put in. All right, so your password should have uppercase letters, lowercase letters, and at least one number, and at least one special symbol. Here we go, and once you do, that little notice will go away, and then you need to put in your name. Be careful that you spell this correct too. For your country, I live in the United States, but if you don't, you can click on this menu, and these are all the countries that you could register and you can just start typing your country name and select it, there we go. Your phone number is optional. If you put this in, then you get the option to have Cricut send you text messages about new product releases or sales or whatever they've got going on. So I'll skip that for now, but you can choose whether you want email and/or text messages here, and then again, you'll want to agree to Cricut's terms of use and privacy policy here, and then click create Cricut ID. This is free to do. I saw, well, I'll wait on that question. I don't want to confuse anybody. We'll wait till we get there.

Okay, this is what the screen looks like when you first, you might see a couple of changes like this, because it's trying to get you to the right spot. It knows you're setting up a product, right? This is where we want to be, on the product type page again, so we're going to click on Smart Cutting Machine again, and that gives us all the Cricuts that are available right now. We want the Cricut Explore Family if we're doing the Cricut

Explore 1 or 2, or if you're setting up a Cricut Explore 3, you want to click Cricut Explore 3, okay? I'm going to do this one, because this is the one I'm unboxing today, but just know that if you're doing an Explore 3, you want this one. Okay, so I'm going to click this one here.

All right, so now we need to follow these steps. It gives us nice little diagram or little drawings to help us know. So first we need to prepare our workspace. We need to have at least 10 inches or 25 centimeters behind our Cricut, and let me explain why. So here is our Cricut, so in the back of our Cricut, oops, put that away before I cut myself. In the back of our Cricut there is a pass through slot. You see this right here, this slot right back here, this? This is where your materials and your mat will move in and out of. You need to keep this slot clear, right? So if you put this onto your bookshelf or up against a wall, and there's not at least 10 inches here, then when the mat feeds through, it might hit the wall and stop cutting or create, it says, you know, an error. You'll get like a little red light on your Cricut that says it's an error, so you want to be sure you have enough space behind it, right? So that means space here, right? Keep all of this clear, okay? So we've done this stuff, we have enough space.

Often what I do is I like to keep my, I like store my Cricuts in a bookcase, and then I pull them out to use them, so that's really normal. So you don't have to keep it in position all the time, only when you want to use it.

Okay, back in Cricut Design Space, we got this, so we click the arrow. Now we need to find an outlet, plug that Cricut Explore into a wall outlet, and then power it on. All right, so here is our power supply and our power cord, so let's get those out and plug them all in. Now, the power supply for a Cricut Explore Air 2 only works with the other Explores,

on Explore 1s and Explore 2s. It won't work like an Explore 3 or a Maker or a Joy, on the off chance that that is important for you to know.

Where you plug it in matters. You want to make sure, you know, the Cricut recommends a wall outlet, because that's going to be your primary source, right? So you want to be cautious of using an overloaded power strip, for example, that just, you know, can't handle it.

Oops, sorry, this is not, this is the power supply. I was unwrapping the USB, sorry about that, because of course, the Cricut Explore comes with a USB.

This is your power cable right here, not the other thing I was unwrapping, that was the USB. This is all connected as one piece. This might actually come out. It does, but mine was connected. If yours is in two pieces, put it together.

All right, so on the back here, we've got a couple of slots. The one that is right here, this is for the USB, we'll get to that in a minute. This one here is for the power, so we'll plug that one in. Can you still see it? There we go, plugged in, and then I have an extension cord over here. This has a nice little Velcro strap on it, and a twisty tie. I'm like, I want to make this easy. I'm just going to open the one with the Velcro strap. No, there's a twisty tie too. Okay. Also there's a little protective thing on the end of the outlet there or the prongs, and I'm going to plug it into my extension cable that has enough power.

Okay, so everything is plugged in, and I want to call your attention to this cord. You see how right now, the cord is coming across the pass through slot? So if we were to cut it like this, our mat will come back here and it'll hit the cord, and it can cause it to stop, or cause

your cord to be pulled out of your machine, so you'll want to be really cautious when you set this up that your cord is draped in this direction. Let's move this all around here like this. So you want your cord to come off in this direction like this, okay? Can you see that, everybody see that?

All right, so now we're going to power it on. We'll turn it around this way so you can see it all, find a nice spot for that. All right, this looks good, bring it back a little bit. Okay, so a quick little overview of the Explore, this is the power button right here, right up here at the top. I'm going to turn it on. Can you hear that?

You can open up the doors with this button. So there's the doors, and then over here, this is the Smart dial. I will explain that in a little bit, and then this is the load button, this is the go button, the one in the middle, and then there's the pause button.

The only other things I want to call your attention to while we're here are the accessory tray that you can just put things like pens or tools into.

This is a cartridge slot, which really isn't used at all anymore. This was a crossover from when there were a lot of cartridges to now, which we don't really use them, but on the offhand you have some cartridges, there is a cartridge slot here, otherwise ignore it.

And then in the front here, we have some hidden storage, so you can keep blades over here and tools over here.

And this is your cut assembly, whatever, group of tools. This is clamp A, this is where you'll put things like pens or scoring styluses, and this is clamp B. This is where you'll put things like, well, you can see their cutting blade is in here right now. And it comes with a blade, it comes with a premium fine point blade

and its housing. It's all ready to go, there's nothing that you need to do, and this is the blade that we use almost all the time, right? For making projects is this Cricut fine point blade.

And these white things here are called star wheels. Sometimes we move them for special projects. You don't have to worry about that right now. Whenever you need to move them, we tell you in a tutorial, so sometimes they just will, you know, make little marks or something, and I think that's it.

All right, back in Cricut Design Space, we have done this step, so we move on. All right, so now we're going to connect to the computer. Use the included USB cable to connect the Cricut Explore Family to this computer. So it wants us to use the USB cable, which I do recommend if you've got USB. Now, if you don't have USB, if you've only got like a tablet or phone, it's okay, you can use Bluetooth, okay? So don't let this confuse you. It's just it knows right now that you're on a computer, right?

I'm going to show you how to connect via Bluetooth you know, when we get to iPad and Android, so don't think that you can't use Bluetooth.

All right, but let's use internet, and I do like USB when you can use it, because it's more reliable and it's faster.

All right, so on the back of your Cricut Explore, right here is the USB port, so we're going to put that in, haha, first try. All right, and then this needs to get plugged into your computer. So most desktops and laptops will have a USB port. Mobile devices won't, okay? So don't let that like confuse you, 'cause you can still use Bluetooth.

I have an extension cable so that I can plug this in, so if you, like this is like a 10 foot

extension cable. It doesn't cost very much and it allows you to have your Cricut further away from your computer if that's useful to you. I have a link to how to get these, but you can just pick them up on Amazon and Best, you know, Best Buy or whatever. So I have it plugged in. Okay, so we've got all that step done.

All right, so we have connected it, but it still says no device found, so that could mean that my extension cable is not plugged in, so I'm going to check on that. You won't be able to see this part, but I'm going to check to make sure that that extension cable I plugged into, it's actually plugged into the back of the computer. Oh, there we go, something wasn't pressed in all the way.

All right, so now you saw how it showed up here, and now says select Cricut Explore Air 2 USB. So it just, something wasn't pushed in, and I think it was on the back of the Cricut, I didn't have the USB pushed in all the way.

Okay, so it's in all the way now, and once it's properly connected, this button down here at the bottom will light up, and you can click continue.

Okay, activate the Cricut Explore, so doublecheck if this is the right email address, right? So if it's not, click on not your email so you get the right one. You don't want this to be wrong, because it'll make it really hard to log in later if you think your email is one thing, but it's something else, so fix it now if you need to.

And then for the third time, you're going to agree to Cricut's terms of use and privacy policy and then click activate. It'll update if it needs to, and it'll let you know that your setup is complete.

Your Cricut Explore Family machine is now setup and registered to your Cricut account. All right, so we click on Next. All right, so now you're given an offer to get Cricut Access. Cricut Access is the, it is Cricut's membership program that allows you access to over 600,000 images and over 700 fonts. It is optional, but every new account gets a free 30 day trial. Now, I think Cricut Access is awesome. I have it, I pay for it myself. I actually pay for two accounts, one for me, and one for the team account where we show tutorials, so that's how cool I think it is. But my recommendation is not to start your free trial until you are ready to use your Cricut. And I'm going to tell you more about Cricut Access in lesson three, so you could, for now, I'm going to say no thanks, and you can decide later if you want Cricut Access. You can still have a free trial so long as you haven't started it yet, okay? So I'm going to say no thanks for now. We'll come back to this in lesson three.

All right, so now let's test your machine. To make sure your machine is working perfectly, we'll cut this image. To get started, select Next.

All right, so at this point, I want to show you how to connect to each one of these devices in turn. We just did the Mac computer because that's what I'm recording this lesson on, but next, I want to do the Windows laptop, and it'll be Windows 11, and then I'm going to do an iPad, and it'll basically be the same as if you had an iPhone, and then I'm going to do an Android tablet, which will be the same as if you had an Android phone, okay? What I'm not showing is a Kindle, because you can't connect to Cricut Design Space on a Kindle. I'm also not showing a Chromebook, because it's not officially supported by Cricut Design Space, but you can follow the Android tablet's directions to go to the Google Play Store and get the Android version, so it is possible to use, just not officially supported.

All right, so let's take a look at how to install and set up on a Windows 11 computer. Setting up a Cricut Explore on Windows, go to your web browser and type in [cricut.com/setup,](http://cricut.com/setup) and that will bring you to the product option page, so click cutting machine, and then on this page, be sure to click "I agree to Cricut's terms of use", and then click "download now."

Now, if you're on Google Chrome, you can click this little arrow here and choose open, and if you do that, it will automagically open as soon as it finishes downloading and start installing for you, it's super easy. If you don't have that option, you can look in your downloads folder.

Once it opens, you'll see this, two buttons at the bottom. You want the product set up button, so click on that. If you are new, you'll want to create a Cricut ID. If you're not new, click sign in and then put in your email address and password, and then click on sign in.

Otherwise, create a new and free Cricut ID, and so put in your email address, double check that it's all correct, and put in your password, at least eight characters, upper and lowercase, numbers and special characters, and of course, you want your name. Double check that you spell that right as well, and tell them that you agree to the terms of service, and then click the green button.

That will bring you to the product type page, so click on Smart Cutting Machine, and then choose your Cricut. We're going to click on Cricut Explore Family, and then we see the same things we saw before, preparing the workspace, powering on the Cricut, and now we want to connect it, so if you, the USB is the same, but if you want to do Bluetooth, you can select Bluetooth, and then you have

to go turn on Bluetooth on Windows, okay?

So to do that, you go to your settings and you search for Bluetooth. It's the easiest way to find it, and then in there, you may need to click on add device right here, or just look for it in your list. Once you find it, you want to click on it and pair it. If you're asked for a code, put in four zeros, okay? That's all you do, that's just your code for pairing a Cricut device is four zeros.

Then go back to Cricut Design Space and click that green button. Now double check your email address, and then click I agree to the terms of use and continue on, and then set up is complete, and click next, and that brings you to Cricut Access.

As I mentioned, the Cricut Access offer is, it's better to do this trial when you are on lesson three or later so you actually get your full 30 days out of it. So if you are just setting up your machine right now, I recommend you choose Skip, right? So that you can always activate your trial later on, and it brings you to your test cut, just like we saw on the Mac.

Setting up a Cricut Explore on iPad and iPhone, to begin, you'll want to go to your Safari browser and type in [cricut.com/setup,](http://cricut.com/setup) and then tap Go, and that brings you to this page. Glad you're here, tap on cutting machine to begin. On the almost there page, be sure to check the "I agree to Cricut's terms of use" so that the "download now" button highlights, and then tap that. That will take you to the App Store, and you'll see this page, it says Cricut, Cricut Design Space, Cricut Inc. Tap on get, and it will download to your iPhone or iPad, of course, and then when it's done, tap on open.

All right, you'll be asked if you allow notifications. At the bottom, you can see two buttons, machine setup and sign in, and you

want machine setup. And on the machine setup page, we are given the option to create a Cricut ID, so if you're new, you'll want to create one. If you already have a Cricut account, you'll click on sign in and then put in your email and password.

But let's do create Cricut ID, so you just tap in your email address. Again be very careful that you are doing it properly. It's really easy to get it wrong on an iPad or iPhone, I've noticed, because it's not a normal keyboard, so double check that your email address is correct, and then for your password again you need at least eight characters, upper and lowercase letters, a number and a special symbol. Make a note of it, of course, and then tap in your first name and your last name, right? Spell everything correctly so you're addressed correctly when Cricut writes to you, and then select your country. I'm in the United States. You can search for it at the top or just scroll the list to find it, and there's United States, and then you'll need to check terms of use, and then you can click create Cricut ID, and there we go.

That brings us to what machine do you want to set up? Choose your machine. Don't choose the Explore 3. We're doing the Cricut Explore Air 2, so that's the one right here.

Now we need to plug in the Explore and power it on, so make sure you have Bluetooth turned on, all right? If you don't have it turned on, you'll need to go into Bluetooth. So like if it's just blank like this, you don't see it at all, you'll want to go into your settings, which looks like this icon with the gear on it. You want to tap on that, and then you want to tap on Bluetooth that you can see over on the the left right there, and then it'll scan for any devices. I can see down there under other devices, and you can tap on that. If you're ever asked for a code, you just want to put in four zeros, all right? So

just tap and it'll connect to it. Then you can go back into the Cricut Design Space app, which looks just like this, and give it a minute and it'll show up and you can click on it, and continue on your way. Sometimes it doesn't automatically, sometimes it doesn't.

Here's Cricut Access offer again. I recommend that if you're not quite sure that you start your free trial a little bit later, so for now, hit the skip button in the upper right corner, and then that brings us to our Let's test a cut page, just like we saw in our other two setups.

How to set up a Cricut Explore on Android, so you'll want to go to Google Chrome on your phone or tablet and then tap in [cricut.](http://cricut.com/setup) [com/setup.](http://cricut.com/setup) That looks like this. You want to select cutting machine, and then scroll down and be sure to click "I agree to the terms of use," and click "download now." It takes you to the Google Play Store, and you want to tap install, and it will install for you. Its speed will depend on your internet access speed, of course, so give it a little while to install for you. Make sure you're installing this version and nothing else, right?

So follow Cricut's set up prompts. Sometimes it can be confusing on the Android, I've noticed. And when it's ready, tap on open. At the bottom you can see two buttons, machine setup and sign in, and you want machine set up, so tap on that one, and that brings you to the sign in screen.

Again if you already have a Cricut account, you can go ahead and put in your email address and password.

If you don't, you'll want to click on create Cricut ID and put in your email address. Be sure to spell it properly so you don't have problems logging in later. Double and triple check it, put in your password. Remember

that you need at least eight characters, upper and lowercase letters, a number, and a special character, and then put in your first and last name. Again, double check that you're spelling everything correctly. It makes a difference, trust me. All right, and then you can choose your country, in the United States, and then you want to click on I agree to Cricut's terms of use, and then create Cricut ID, and that brings you to your machine selection.

Now choose Cricut Explore Family, and you'll want to plug it in and power it on just like we already did, and then tap connect. So if you tap this and nothing happens, you see nothing here, right? If this area here in the center is blank, that means that you need to pair your machine.

You'll want to go to Bluetooth, so you go to your settings on your Android, tap on settings, and then go find Bluetooth, select Bluetooth, and make sure it's turned on, first of all, and then under available devices, look for Cricut Air 2, or you know, Cricut Air usually is what it's called, and then select that to connect it. If you're asked for a code, it's four zeros, just tap that in and then click pair, and now you can click connect.

All right, and then here's Cricut Access. You can sign up right now if you know you're going to make things by clicking start free trial, but you can also click skip and come back at any time to start your free 30 day trial, which is my recommendation while you're just learning, so I'm going to click on Skip, and that brings us to the Let's test page just like we saw the Mac.

And I love the setup on these, because no matter which device we're using, it's essentially the same, right? Only USB from laptop and desktop, Bluetooth for all other devices.

Now, I saw some questions in chat about, well, my Explore looks different than this Explore, right? My Explore doesn't have all these buttons over here. So real quick, chances are you have the Explore 3, which is the newer model, less well adopted, however, but still super awesome and it is faster, and it can cut Smart materials, where the older Cricut Explore Air 2 cannot. I also saw some questions about whether these setup applies to like the Explore 1, and yes.

This just is very small details, but real quick, I have my Explore 3 sitting right here so that you can see the differences, and I'll switch it over. There we go, okay, this is the Cricut Explore Air 2. It has a dial on one end. This is the Cricut Explore 3, no dial, right? But the buttons are essentially the same, power button, load button, go button, and pause button. They both have an open right here that opens them up, right? So they're very similar, they cut basically the same things.

The real difference is that the Explore 3 can cut Smart materials, so that's materials without a mat, Cricuts materials without a mat. They're called Smart materials, and it is faster. That's basically the difference. So you can totally use this video that we're doing. But again, I have a video just on the Explore 3 that I set up. I just have noticed that this machine, the Explore Air 2 is just more popular, so we're setting this one up right now, but I have this one if you have questions about it, and I'll keep it right over here.

Okay, so Cricut Explore Air 2, all right, so let's go back to Cricut Design Space. So this is where we left off, right? All of our devices got us up to this point, and so we are now ready to do our test, so we need to click the next button down here at the bottom.

Okay, so on the Cricut Explore Air 2, it has the Smart dial, which you see right here.

You don't have that on the Explore 3, so you won't even be told this step. But if you have the Explore Air 2 or the Explore 1, you'll need to change this dial so that the little tiny little dot, which you can see here, points to cardstock. This is the only time I want you to point it to something. When you are done here, when you're done with this setup, I want you to switch it to custom, which is right here. Want you to get good shot of that, it's right here, and you're going to leave it on custom after this test cut, okay? Custom is how you access all of the material settings, and a lot of people don't know that, okay? So just make a note that after the test, you want to put it onto custom, but for the purposes of the test, we need to have it on cardstock. Okay, there it is.

Okay now, over in Cricut Design Space, it tells us to place a small piece of cardstock in the top left corner of the mat. Okay, so here are the things that came with our Cricut Explore Air 2. This is the welcome book, warranty.

Okay, two small pieces of cardstock, and a larger piece of cardstock, so basically, three pieces of cardstock is what came in here, and this is our mat, all right? So the mats, we're going to talk more about these tomorrow, but the mats are required for cutting on the Cricut Explore Air 2 and lower, not required necessarily for the Cricut Explore 3, but you have to use Smart materials instead, okay? But I use them now almost for everything. So I love the mat because it lets me, it opens up the world to all the things I want to cut.

So the mats have a protective plastic on them, so be sure you remove that and save this. Don't throw this away. This is how you're going to protect your mats. It's important, okay? I should also note that there is a difference to the two sides, so you know, it's a good idea to remember or put a little sticker on the top or a little sharpie or

something so that you remember. It's more likely to be protected if you put it back on the same way.

Okay, so here's our mat. Let's take a piece of, we'll take this piece of black cardstock. Now, to use a mat, you want to put, your cardstock goes in the upper left corner. You can technically put it anywhere on the mat, but for this test, you need it in the default position of the top left quadrant, basically, up here, so you want it to line up with the top edge and the left edge, okay?

Also know that these mats are, you know, you can turn them 180 degrees and they'll still work. You can put them in either end. On this end we've got inches, and on this end we've got centimeters, but they'll work on either way, okay?

So we're going to put this in the top left corner. The way I like to do it, I don't just try to stick it on here. I line it up sort of by pressing just the edge of it down, and so I line it up so that it's not too hard to do, and then I press it down, okay?

Again, we're going to talk all about materials and tools in lesson two. This is what we need for now, though.

Okay, although I could be wrong, 'cause I actually need to note that if we look at Cricut Design Space, it's telling us to do it in a different orientation. It's telling us to put it the long way, right? So let's fix that, and that gives me an opportunity to explain something anyway. When we take material off the mat, we don't just take it off like this and rip it off. It will literally rip it. What we do is we flip it over onto our work surface and we peel the mat back from the material, and it like just comes right off without being harmed, okay?

So let's put it on the way the diagram tells us to put it on like this, and then be sure to press it down into the adhesive. There's a special tool that you can get that helps you press it down better. We'll talk about that tomorrow too, but this is good for now. Okay, so we've got it in the top left corner in the same orientation as shown on screen.

So the next step is to confirm that the blade is set in place in clamp B. So here's our Cricut Explore Air 2, let's open it up again, and the blade, which came pre-installed is in clamp two. Now, when I opened up my box, my blade looked more like this, right? It's not going to cut if it's like this, so make sure it is seated all the way down in the clamp, and then make sure the clamp is closed. If you're having issues cutting, it could be something like that.

Okay, prepare for cut, we've done this. All right, push the mat up under the guides toward the rollers. This is where I got stuck the first time I used my Cricut Explore Air 2. All right, so we put our mat in under these two guides here and here, and you can't just stick it in here like this and call it good. You need to push it against these rollers. These are your rollers right here and here. You need to be pressed against them, okay? And you're going to continue pressing it as you load. Okay, all right, we've done this. We've got it under the guides and up toward the rollers.

All right, now step four is to press the flashing load/unload button on the machine. So it is flashing, it'll flash once it detects that there's a project to cut, or yeah, that's what it is. So when you load, you don't want to just, you could technically press this right now, but chances are it won't load properly. This is what I got stuck on the very first time I ever used my Cricut. It just didn't do anything, and I'm like, is it broken? Why is the mat not loading in? I don't get it, so when you load it,

you really have to press lightly on the end of your mat so it catches in your rollers, so it pulls it in, right? So I'm just going to place my hand here, right? And now I'm going to press the load button. Okay, so you can see here, it's now under the rollers, right? And so now the mat is in position, and once it is in the right spot, it gives us a flashing button to proceed on, okay? That's how you would know. If it didn't work, Cricut Design Space will tell you, it'll give you an error. Sometimes it'll flash red if it didn't work. Just remember to press lightly on the end of your mat when you're loading it into your Cricut when you're using a mat, okay?

So a Cricut Design Space says when you're ready to start the cut, press the flashing Go button, and we are ready to go. The flashing Go button on the Explore Air 2 and lower looks like a C with little antennae, and on the Cricut Explore 3, it looks like a play button, okay? But it's in the same position on both. It's in the middle between these three here, and it will flash, so it's basically the same. So let's do it, there we go.

Excellent, okay, so let's click make, and I'm just getting it into position, okay? Okay, so if anyone wants to see what I'm doing, I've just got, I'm waiting again for it. Again Bluetooth is slower, so that's why I like to use USB whenever I can. It will just take longer to connect and descend it. It's not like, you know, end of the world slower or anything like that. It's not like it's a night and day difference, and not only is it slower, but like sometimes Bluetooth, you feel like, especially if you're using a mobile device and you walk away, it can disconnect and cause all sorts of issues. That doesn't happen with USB, because you can't just walk away when you're cabled.

All right, material set to the cardstock, okay, awesome, and then we just press go, so let's

go back and resume. All right, so let's press Go. So the Cricut Explore Air 2 is not the slowest one, but I would definitely say it's at the bottom of the spectrum. The Explore and Explore 1 will be slower. The Explore Air 2 was twice as fast, but compared to the Explore 3 or the Venture, oh my gosh, the Venture is so fast, it's crazy. It will blow you away the first time you see the Venture. But this, it's a little on the slow side, but you know, it works. Okay, so it's also louder, if you can hear that.

Okay, so once it's finished cutting, the load and unload button flashes, and you can press that to unload your mat, and I'll show you what it looks like on the overhead. So here is our project, get nice and close. Let's show it to you on the other side there. See how good that is? Look at how beautiful that cut, very precise.

So again, to remove your material from the mat, you flip it over onto your work surface like this, and you peel your mat away from your cardstock, and it looks like it's not cut quite all the way through, no doubt from us changing materials on it, but it's pretty close, actually.

Now, had I been cutting this without being on the cardstock setting on the Explore, I would have increased the pressure. You always hear me talk about increasing the pressure. That's what I'm doing, but I think that I can get it out, I think. All right. Oh, I guess not. I think that this is thicker than the other piece of cardstock that came in the box, which is a thing, right? So if you switched your material, or let's say you lost your cardstock, but you're doing your setup and you use something else, it may be a different thickness, and so it won't cut. The material settings are a big deal, right? And we're going to talk about that in lesson three.

The test, had it worked properly, we wouldn't have had this issue, 'cause it would have, I would've been using the material that came with it. If I had been thinking I wouldn't have cut a heart. I just had to make sure that everything was okay. I'm trying to get it cut out, but it's not going to look very good. It's going to look ragged. It's okay, learning experience, right? So you can see what it looks like if we do this. That's fine. One moment, I've got it almost all the way out, But you'll see that that cut in some places isn't as clean as it should be. I just got the little I here.

All right, so it's not bad, really. I'm probably being too fussy. All right, so this is, you can see in a couple little spots here where that's the focus there. So you can see the R and the I, that's what it looks like when it wasn't cut quite all the way through.

But here's the thing, in lesson three, I'm going to teach you how to select the right material setting for your material so this doesn't happen. So no matter what material you're using, you can find the right material setting for it.

Okay, and that's it. So if you were setting up the Cricut Explore 3 instead, you would've used vinyl, not cardstock. Vinyl is probably a little easier to cut, I would say, but there's pros and cons to everything, but I think it's a little easier to cut, especially if it's your first time. That said, I tend to suggest cardstock in the very beginning when you're first learning because it's so inexpensive, and you can make so many amazing things with cardstock.

All right, until next time in our next class, this is Jennifer Maker reminding you to craft a life you love.